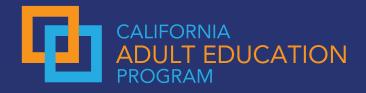

## Understanding the Export Feature of the Adult Education Pipeline (AEP) Dashboard

Exporting data from the Adult Education Pipeline (AEP) can help you dig deeper into the data and create your own charts and graphs to disseminate to your colleagues.

## **Option 1: Export Data for a Single Locale**

Export data for a single locale (Statewide, Region, Consortia, CC District, Institution) from the AEP home page.

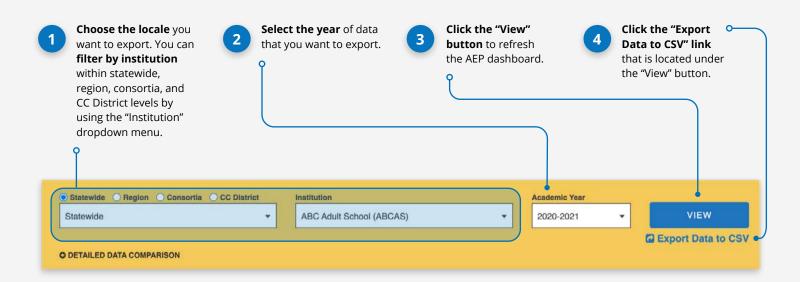

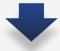

|    | A            | В           | С        | D            | E           | F          | G              | н              | I          | J           | К       | L           |
|----|--------------|-------------|----------|--------------|-------------|------------|----------------|----------------|------------|-------------|---------|-------------|
| 1  | localeName   | academicYea | metricID | title        | description | source     | categoryID     | categoryLab    | programNan | studentType | disagg  | subgroup    |
| 2  | ABC Adult Sc | 2021        | 9000     | Enrollment C | Among all R | CASAS TOPS | 200            | Reportable I   | All        | All         | Overall | Overall     |
| 3  | ABC Adult Sc | 2021        | 9000     | Enrollment C | Among all R | CASAS TOPS | 201            | Students wit   | All        | All         | Overall | Overall     |
| 4  | ABC Adult Sc | 2021        | 9000     | Enrollment C | Among all R | CASAS TOPS | 205            | Students Wi    | All        | All         | Overall | Overall     |
| 5  | ABC Adult Sc | 2021        | 9000     | Enrollment C | Among all R | CASAS TOPS | 202            | Students wit   | All        | All         | Overall | Overall     |
| 6  | ABC Adult Sc | 2021        | 9000     | Enrollment C | Among all R | CASAS TOPS | 210            | Students wit   | All        | All         | Overall | Overall     |
| 7  | ABC Adult Sc | 2021        | 200      | Reportable I | The number  | CASAS TOPS | pro Enterpris  | e, Chancellor' | All        | All         | Overall | Overall     |
| 8  | ABC Adult Sc | 2021        | 200      | Reportable I | The number  | CASAS TOPS | pro Enterprise | e, Chancellor' | All        | All         | Age     | 16 to 18    |
| 9  | ABC Adult Sc | 2021        | 200      | Reportable I | The number  | CASAS TOPS | pro Enterprise | e, Chancellor' | All        | All         | Age     | 19 to 24    |
| 10 | ABC Adult Sc | 2021        | 200      | Reportable I | The number  | CASAS TOPS | pro Enterprise | e, Chancellor' | All        | All         | Age     | 25 to 44    |
| 11 | ABC Adult Sc | 2021        | 200      | Reportable I | The number  | CASAS TOPS | pro Enterprise | e, Chancellor' | All        | All         | Age     | 45 to 54    |
| 12 | ABC Adult Sc | 2021        | 200      | Reportable I | The number  | CASAS TOPS | pro Enterprise | e, Chancellor' | All        | All         | Age     | 55 to 59    |
| 13 | ABC Adult Sc | 2021        | 200      | Reportable I | The number  | CASAS TOPS | pro Enterprise | e, Chancellor' | All        | All         | Age     | 60 and Olde |
| 14 | ABC Adult Sc | 2021        | 200      | Reportable I | The number  | CASAS TOPS | pro Enterprise | e, Chancellor' | All        | All         | Gender  | Female      |
| 15 | ABC Adult Sc | 2021        | 200      | Reportable I | The number  | CASAS TOPS | pro Enterprise | e, Chancellor' | All        | All         | Gender  | Male        |

The export will include all metrics in the dashboard for the selected locale and year.

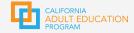

### **Option 2: Export Consortium Data**

Export data for your consortium and its institutions using the "Export Consortium Data" feature on the home page.

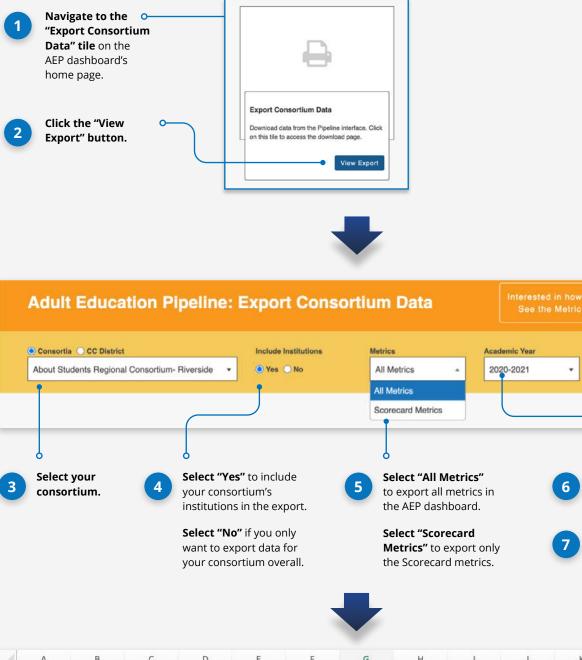

|   | А           | В             | С           | D        | E            | F           | G          | н          | 1            | J            | К           | L       | M        |
|---|-------------|---------------|-------------|----------|--------------|-------------|------------|------------|--------------|--------------|-------------|---------|----------|
| 1 | Consortia   | localeName    | academicYea | metricID | title        | description | source     | categoryID | categoryLab  | e programNan | studentType | disagg  | subgroup |
| 2 | About Stude | Jurupa Adult  | 2021        | 9000     | Enrollment C | Among all R | CASAS TOPS | 200        | Reportable I | All          | All         | Overall | Overall  |
| 3 | About Stude | Corona-Norc   | 2021        | 9000     | Enrollment C | Among all R | CASAS TOPS | 200        | Reportable I | All          | All         | Overall | Overall  |
| ŀ | About Stude | Norco Colleg  | 2021        | 9000     | Enrollment C | Among all R | CASAS TOPS | 200        | Reportable I | All          | All         | Overall | Overall  |
|   | About Stude | Riverside Cit | 2021        | 9000     | Enrollment C | Among all R | CASAS TOPS | 200        | Reportable I | All          | All         | Overall | Overall  |
| 5 | About Stude | Moreno Valle  | 2021        | 9000     | Enrollment C | Among all R | CASAS TOPS | 200        | Reportable I | All          | All         | Overall | Overall  |
| 1 | About Stude | Moreno Valle  | 2021        | 9000     | Enrollment C | Among all R | CASAS TOPS | 200        | Reportable I | All          | All         | Overall | Overall  |

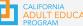

Export Data to CSV

Select the year of data

that you want to export.

Click the "Export Data •

to CSV" button.

# **Interpreting the AEP Export**

The export's column names align with key information from the dashboard. Understanding where the data you're looking at comes from is key to a successful analysis. Below are brief descriptions of each export column.

### **Descriptions of Export Columns**

| Consortia l |  | academic<br>Year |  | title | description | source | categoryID | category<br>Label |
|-------------|--|------------------|--|-------|-------------|--------|------------|-------------------|
|-------------|--|------------------|--|-------|-------------|--------|------------|-------------------|

#### Consortia

Name of the consortia. This will only appear if you export using Option 2.

#### **Locale Name**

Name of the locale.

#### **Academic Year**

Academic year of data that you exported.

#### **Metric ID**

The metric ID associated with the data in the value, denom, and perc columns (you can visit the MDD to find the definition associated with each metric ID).

#### **Title and Description**

Title and description of the metric.

#### Source

The data source for the metric's data.

#### **Category ID and Categotry Label**

Information for metrics that appear on the dashboard in grouped charts, such as Barriers to Employment and Enrollment Categories.

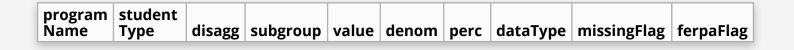

#### **Program Name**

ABE, ASE, CTE, ESL, or All.

#### **Student Type**

First Time, Returning or Continuing, or All.

#### **Disagg and Subgroup**

Type of disaggregation (Overall, Age, Gender, or Ethnicity) and the subgroup under that disaggregation (Overall, 19 to 24, Female, Hispanic, etc.).

#### Value, Denom, and Perc

This is the data that you see on the dashboard. Value is the number of students who meet the metric, denom is the denominator for the metric, and perc [percent] is the number of students who meet the metric divided by the denominator.

#### **Data Type**

Type of data for the metric (Currency, Number, Percent Change, etc.).

#### **Missing Flag and Ferpa Flag**

Indicates missing data due to not being calculated for the year or suppressed due to low numbers.

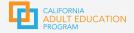

# **Tips for Using the AEP Export**

#### Which option should I use to export my data?

There are two ways to export data from the dashboard. Use Option 1 if you want to export data for a single locale (statewide, region, consortia, CC district, or institution). Use Option 2 if you want to export data for your consortium and all its institutions.

### How do I create charts, graphs, or tables from my exported data?

You should save your exported data file as an Excel document. The AEP export automatically downloads as a CSV file, but saving as an Excel file will increase functionality and ensure you don't lose your hard work. Once you've saved your export as an Excel file, you can create pivot tables and charts with your data.

### What do I do if I'm analyzing more than one year of data?

You will need to repeat the export process for each year of data that you want to view. Once you've done that, you can combine the exports into a single file for your analysis. The export will include *all metrics* in the dashboard for the selected locale and year.